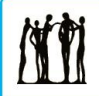

**Calgary Board** of Education

# **Uploading a Résumé – External Candidates**

*Quick Reference Guide*

### **Purpose**

This guide explains how to upload your résumé as part of your application to the Calgary Board of Education (CBE) as a candidate who does not currently work for the board. Before you can upload a résumé, you must first find a job posting to which you want to apply.

### **Finding a Job Posting**

1. All job postings with the CBE are posted on the careers page. From the CBE home page [\(www.cbe.ab.ca\)](http://www.cbe.ab.ca/), click the **Careers** link at the top of the page (Figure 1)

#### م Careers News Centre | Staff | QuickLinks Search this site.

### *Figure 1*

2. The career opportunities page displays. Click the appropriate button from the options in Figure 2

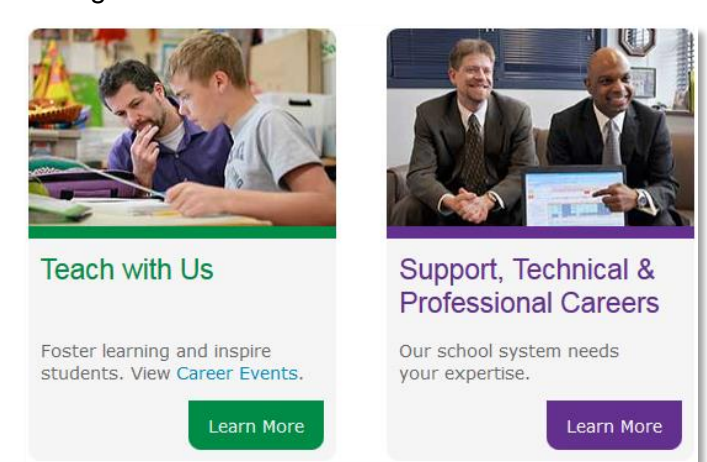

#### *Figure 2*

- 3. Depending on the option you selected, either the **Teach with Us** or the **Support, Technical & Professional Careers** page displays. Click the button below the **Apply Now** header
- 4. The **apply | be part of our success** page displays

5. From the **Latest Job Postings**, click the job title hyperlink to open the job description of your choice (Figure 1)

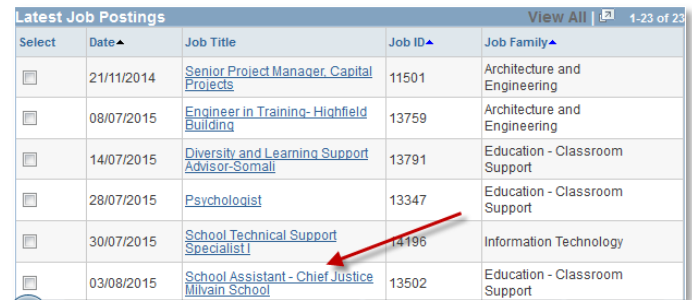

#### *Figure 1*

6. If you decide to apply to the position, click the **Apply Now** button (Figure 2)

#### **Job Description**

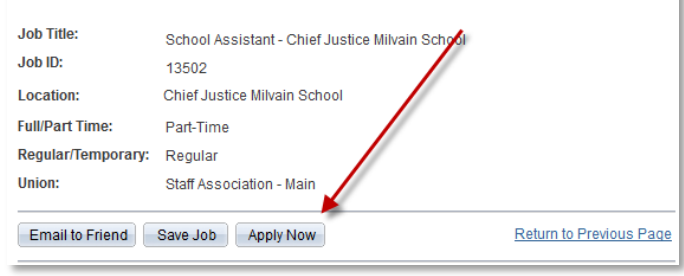

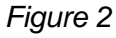

7. The **Choose Résumé** page displays (Figure 3). You can either upload a new résumé or use an existing résumé

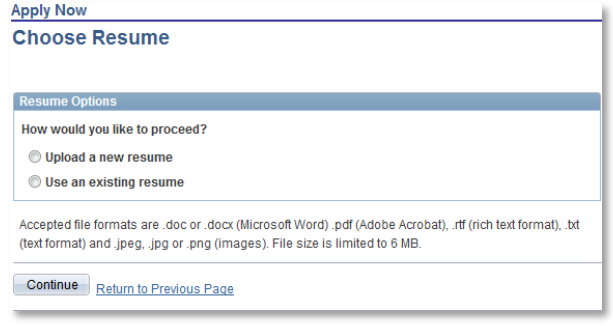

#### *Figure 3*

The steps to upload a new résumé follow on the next page. Or you can follow the steps to [Uploading an Existing Résumé.](#page-1-0)

## **Uploading a New Résumé**

- 8. Select the **Upload a new résumé** radio button
- 9. Click the **Continue** button
- 10. Important considerations before loading your résumé:
	- a. File Name: A file name cannot contain any of the following characters: \/:\*?"<>|
	- b. File Format: Accepted file formats are .doc, .docx, .pdf, .rtf, and .txt. Also .jpeg, .jpg, .png images are accepted.
	- c. File size: File size is limited to 6 MB

**Note:** Failure to follow these guidelines will result in an error message and you will not be able to upload your résumé

11. The **File Attachment** window opens (Figure 4)

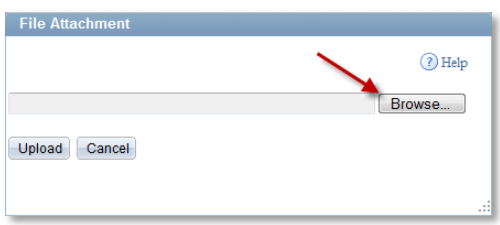

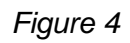

- 12. Click the **Browse** button to locate the résumé you will be using
- 13. Click the résumé intended for the position
- 14. Click the **Open** button. The file path name will appear in the **File Attachment** window
- 15. Click the **Upload** button
- 16. The **Enter Resume Text** page displays with the résumé you attached showing (Figure 5). You can change the name of the résumé here if you would like (remember to follow the naming rules from step 10a. above). You can also click the **View Attachment** link to confirm you uploaded the correct résumé

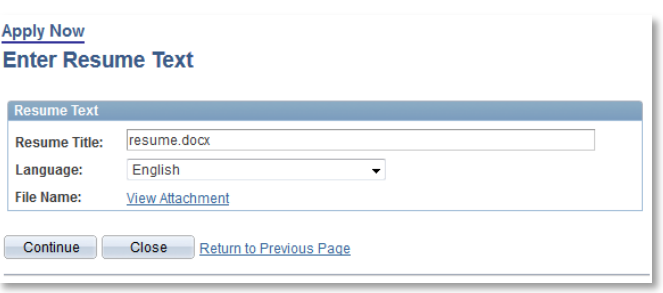

- 17. Once you have confirmed you uploaded the correct résumé click the **Continue** button
- 18. The **Complete Application** page displays (Figure 6) with the résumé attached.

### **Note:** If you decide you want to use a different résumé, click the **Use a Different Résumé** button

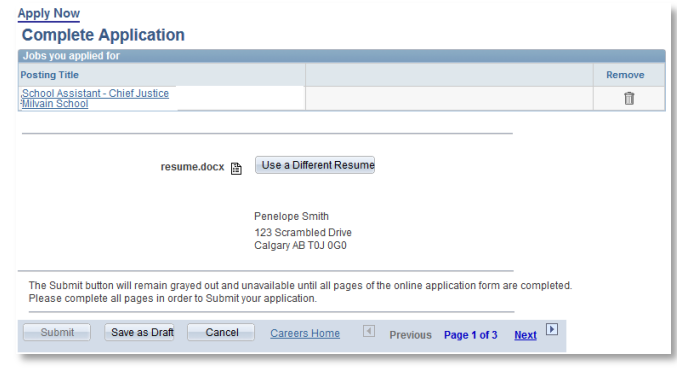

*Figure 6*

- 19. Your résumé is now successfully uploaded
- 20. You can proceed with the filling the remaining fields in the **Complete Application** page.

**Note:** you will be unable to submit your application until all pages of the online application form are complete

That completes the steps to upload a new résumé. To learn more about the rest of the application process, see the *[Applying for a Job](https://upk.portal.cbe.ab.ca/upkpublish/documents/dhtml_kp.html?Guid=40adb9f2-8297-4006-b7f8-da2f31ed18b6)* Quick Reference Guide (QRG).

### <span id="page-1-0"></span>**Uploading an Existing Résumé**

- 21. Select the **Use an existing résumé** radio button
- 22. The **Resume to Use** droplist displays. Click the résumé you want to use from the list (Figure 7)

| <b>Resume Options</b>           |                                    |
|---------------------------------|------------------------------------|
| How would you like to proceed?  |                                    |
| Upload a new resume             | <b>Resume to Use:</b>              |
| <b>O</b> Use an existing resume | Select Resume                      |
| © Apply without using a resume  | Select Resume<br>TanvaResumeO.docx |

*Figure 7*

- 23. Click the **Continue** button
- 24. The **Complete Application** page displays (Figure 6 above) with the résumé attached

**Note:** If you decide you want to use a different résumé, click the **Use a Different Résumé** button

25. Your résumé is now successfully uploaded

*Figure 5*

26. You can proceed with the filling the remaining fields in the **Complete Application** page. **Note:** you will be unable to submit your application until all pages of the online application form are complete

That completes the steps to upload an existing résumé. To learn more about the rest of the application process, see the *[Applying for a Job](https://upk.portal.cbe.ab.ca/upkpublish/documents/dhtml_kp.html?Guid=40adb9f2-8297-4006-b7f8-da2f31ed18b6)* QRG.

*Tips*:

- Once uploaded, résumés cannot be deleted
- Applicants can upload multiple résumés

### **Where to go for Help**

For questions about uploading a résumé, contact the Employee Contact Centre at 403-817-7333 or [ecc@cbe.ab.ca](mailto:ecc@cbe.ab.ca).